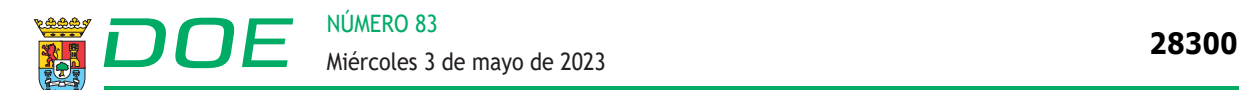

*RESOLUCIÓN de 21 de abril de 2023, de la Dirección Gerencia, por la que se aprueba la relación definitiva de admitidos y excluidos, se nombra al Tribunal de Selección y se anuncia la apertura del plazo del autobaremo de méritos para los aspirantes, en el proceso selectivo excepcional de estabilización por el sistema de concurso convocado por Resolución de 20 de diciembre de 2022, para el acceso a la condición de personal estatutario fijo en plazas de Licenciados/as Universitarios/as, en las categorías de Grupo Técnico de Función Administrativa y Técnico/a Superior de Sistemas y Tecnologías de la Información en las instituciones sanitarias del Servicio Extremeño de Salud, derivado de la Ley 20/2021, de 28 de diciembre, de medidas urgentes para la reducción de temporalidad en el empleo público para el año 2022.* (2023061623)

De conformidad con lo previsto en las bases de la Resolución de 20 de diciembre de 2022 (DOE núm. 247, de 28 de diciembre), de la Dirección Gerencia, por la que se convoca proceso selectivo de estabilización para el acceso a la condición de personal estatutario fijo, en plazas de Licenciados/as universitarios/as, en las categorías de Grupo Técnico de Función Administrativa y Técnico/a Superior de Sistemas y Tecnologías de la Información en las instituciones sanitarias del Servicio Extremeño de Salud, por el sistema excepcional de concurso, esta Dirección Gerencia del Servicio Extremeño de Salud,

# RESUELVE:

**Primero.** Aprobar las relaciones definitivas de aspirantes admitidos y excluidos en las categorías que se citan en el encabezamiento, con indicación de las causas de exclusión, para participar en el proceso selectivo convocado mediante la citada resolución.

Las reclamaciones presentadas por los aspirantes para subsanar el defecto que haya motivado su exclusión u omisión a la lista provisional de admitidos y excluidos se entenderán contestadas con la publicación de esta resolución por la que se aprueban las listas definitivas de admitidos y excluidos. Esta publicación servirá de notificación a los interesados.

Estas listas definitivas de aspirantes admitidos y excluidos están disponibles en internet a través del portal de Selección de Personal del Servicio Extremeño de Salud (https://saludextremadura.ses.es/seleccionpersonal/).

**Segundo.** Hacer público el nombramiento de los miembros del Tribunal encargado de la valoración de los méritos presentados, que será único para todas las categorías convocadas en plazas de Licenciados universitarios y es el que figura en el anexo I de esta resolución.

**Tercero.** Anunciar la apertura de un plazo de diez días hábiles, a contar desde el día siguiente al de la publicación de la presente resolución en el Diario Oficial de Extremadura, para que

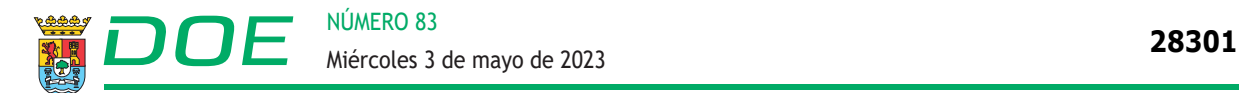

las personas aspirantes admitidas presenten el autobaremo de méritos que pretendan hacer valer en el concurso.

Dicho autobaremo de méritos deberá presentarse a través del portal de Selección de Personal del Servicio Extremeño de Salud, siguiendo las instrucciones que para su cumplimentación figuran en el anexo II. El documento o formulario generado, firmado digitalmente y registrado electrónicamente servirá a todos los efectos como justificante de la presentación del autobaremo de méritos en tiempo. La autobaremación vinculará a los aspirantes. Asimismo, vinculará al Tribunal de Selección en el sentido de que éste sólo podrá valorar los méritos autobaremados y acreditados en la fase correspondiente, no pudiendo otorgar una puntuación mayor a la autobaremada por el aspirante.

Contra la presente resolución, que pone fin a la vía administrativa, los interesados podrán interponer recurso contencioso-administrativo ante el órgano jurisdiccional competente de conformidad con lo establecido en la Ley 29/1998, de 13 de julio, reguladora de la Jurisdicción Contencioso-administrativa, en el plazo de dos meses contados desde el día siguiente al de su publicación en el Diario Oficial de Extremadura. Con carácter potestativo podrá interponerse recurso de reposición previo ante este mismo órgano en el plazo de un mes desde el día siguiente al de su publicación en el Diario Oficial de Extremadura. Todo ello, sin perjuicio de que el interesado puede ejercitar cualquier otro recurso que estime procedente.

Mérida, 21 de abril de 2023.

El Director Gerente, CECILIANO FRANCO RUBIO

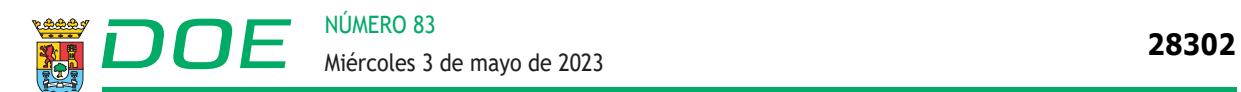

# **ANEXO I**

#### TRIBUNAL LICENCIADOS/AS UNIVERSITARIOS

### TITULARES

#### Presidente/a:

María Auxiliadora Lávela.

### Vocales:

Concepción Bote Gómez.

José Luis Diez García.

Milagros Fernández Amigo.

#### Secretario/a:

Felipe Caballero Gómez.

#### **SUPLENTES**

Presidente/a:

José Luis Diez García.

### Vocales:

María Dolores Córdoba Peralta.

Felipe Fernando Lara Ordoñez.

Concepción Torres Lozano.

# Secretario/a:

Pedro Manuel Gutiérrez Nogales.

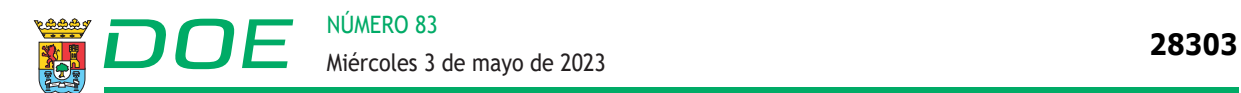

### **ANEXO II**

### INSTRUCCIONES PARA CUMPLIMENTAR EL AUTOBAREMO

Para presentar el autobaremo deberá realizar los siguientes pasos:

1. Acceda al sitio web del Portal de Selección de Personal del SES:

https://saludextremadura. ses.es/seleccionpersonal/

- 2. Pulse en el icono Acceso y posteriormente en el botón azul DNIe / Certificado electrónico y seleccione su certificado electrónico.
- 3. Cuando entre en su parte privada, pinche en Mis Solicitudes Solicitudes de Estabilización.
- 4. Seleccione la Solicitud de estabilización sobre la que quiere crear su autobaremo
- 5. Desplácese hasta el apartado FASE DE CONCURSO y pulse en Iniciar autobaremación.
- 6. A continuación, aparece una pantalla informativa previa a la Presentación de Autobaremación para la fase de concurso en la que se indican los datos aportados de oficio por el Servicio Extremeño de Salud. Pinche en el botón INICIAR AUTOBAREMACIÓN
- 7. Después se muestran los detalles de la Presentación de Autobaremación. En la parte superior hay un enlace donde puede visualizar y descargar el Certificado de Servicios Prestados del Servicio Extremeño de Salud que se tendrá en cuenta en su autobaremación.
- 8. Debajo de la etiqueta AUTOBAREMACIÓN se encuentran los apartados y subapartados que se valoran en el proceso de estabilización.
- 9. Los subapartados de servicios prestados como personal temporal en centros o instituciones sanitarias públicas del Servicio Extremeño de Salud en plaza de la misma categoría a la que se opta o en plaza de categoría equivalente y/o en plaza de otra categoría, o en su caso, categoría de gestión y servicios distinta a la que se opta, se rellenarán automáticamente a partir de los datos obtenidos del Certificado de Servicios Prestados en el Servicio Extremeño de Salud.
- 10. Puede suceder que se muestren periodos de experiencia profesional en el Servicio Extremeño de Salud NO COMPUTADOS de conformidad con la convocatoria. En el caso de que existan discrepancias entre los datos en su poder y los del certificado de servicios prestados mostrado, y considere que la puntuación dada de oficio es incorrecta, puede modificarla pulsando en el icono del lápiz (editar puntuación).

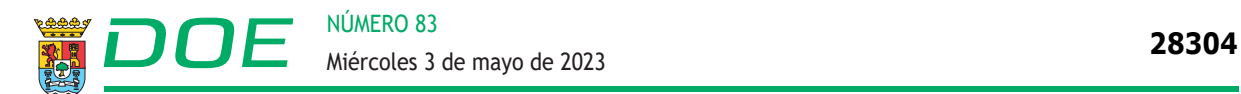

Rellene los datos de Experiencia profesional introduciendo los Años/Meses/y, en su caso, Meses de guardias/refuerzos.

IMPORTANTE: Si ya existiera puntuación asignada en estos campos de texto, debe SUMAR el tiempo de los periodos no computados o con los que esté en disconformidad a la baremación ya otorgada por el Servicio Extremeño de Salud.

En el campo de texto Descripción del mérito debe añadir los comentarios/anotaciones oportunas para justificar su cambio en la puntuación del autobaremo.

- 11. Para rellenar el subapartado Experiencia profesional en otros Servicios de Salud en misma categoría debe pulsar en Nuevo mérito y añadir en los campos de texto de Años/ Meses/ Días, en su caso, Meses de guardias/refuerzos, la suma total de los periodos de servicios prestados en todos los sistemas de salud en los que haya trabajado en la misma categoría o equivalente que la de la convocatoria de la solicitud de estabilización. En el campo de texto libre Descripción del mérito debe detallar el origen de los totales incluidos.
- 12. En el subapartado Experiencia profesional en otros Servicios de Salud en otra categoría de gestión y servicios debe pulsar en Nuevo mérito y añadir en los campos de texto de Años/ Meses/ Días y, en su caso, Meses de guardias/refuerzos, la suma total de los periodos de servicios prestados en todos los sistemas de salud en los que haya trabajado en otra categoría de gestión y servicios distinta de la convocatoria de la solicitud de estabilización. En el campo de texto libre Descripción del mérito debe detallar el origen de los totales incluidos.

IMPORTANTE: Solo puede haber una entrada por cada uno de los subapartados de experiencia profesional. Si desea modificar la información ya introducida debe pulsar en el icono del lápiz para realizar las correcciones oportunas.

- 13. En el apartado Formación no reglada, por cada subapartado, tiene que pinchar en Nuevo mérito e ir añadiendo la cantidad de cursos que tiene dentro de cada rango:
	- Cursos de 200 horas o más.
	- Cursos de 100 horas o más.
	- Cursos de 50 horas o más.
	- Cursos de 10 horas o más.

 En cada subapartado sólo puede haber una entrada. Debe ir sumando la cantidad de cursos que tiene en cada rango e introducir el número en el campo cantidad. Tenga en cuenta que un mismo curso no puede ser baremado en más de uno de los apartados anteriores. En Descripción del mérito debe añadir información más detallada.

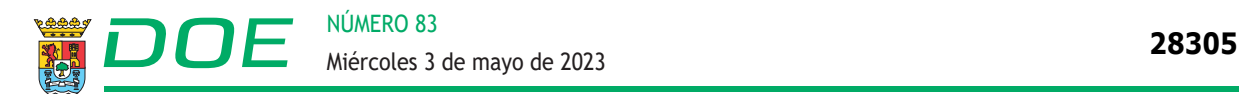

- 14. En el apartado Actividades científicas e investigadoras:
	- Libros como autor.
	- Capítulos de libros como autor o coautor.
	- Artículos y comunicaciones científicas o posters.

En cada subapartado tiene que pinchar en Nuevo mérito e ir incluyendo la cantidad de libros, capítulos de libros y artículos, comunicaciones científicas o posters. En la parte inferior, en Descripción del mérito, debe añadir información adicional del mérito introducido.

- 15. En el apartado Titulación académica pulse en Nuevo mérito e indique la titulación académica que posea de nivel igual o superior y distinta a la requerida para el acceso a la categoría y/o especialidad.
- 16. El subapartado Otros méritos se mostrará la puntuación correspondiente con los ejercicios aprobados en los procesos selectivos de concurso-oposición convocados por el Servicio Extremeño de Salud en la misma categoría y/o especialidad a la que se pretende acceder. Esta información viene dada de oficio. En caso de disconformidad, puede modificar la puntuación otorgada pulsando en el icono del lápiz. Cambie la puntuación y añada en descripción del mérito un comentario.
- 17. En la parte inferior del formulario aparece el TOTAL de la puntuación sumando todos los apartados de baremación.
- 18. Cuando haya terminado de rellenar el autobaremo debe FIRMAR la presentación del autobaremo. Pulse en el icono del pulgar hacia arriba para firmarla digitalmente.

Antes de proceder a la firma se verá una previsualización de la Presentación de autobaremo para la fase de concurso en la que se puede ver su autobaremo con la puntuación desglosada por apartados y subapartados. Si todo es correcto, pulse en Firmar solicitud con Autofirma (icono pulgar hacia arriba).

- 19. Para terminar el proceso debe REGISTRAR su presentación de autobaremo. Como resultado le devolverá el número de registro.
- 20. Para comprobar que se ha firmado y registrado correctamente, consultamos los detalles de la Solicitudes de Estabilización y nos desplazamos al apartado FASE DE CONCURSO, allí se nos mostrará la presentación de autobaremación, la fecha de firma y de registro.

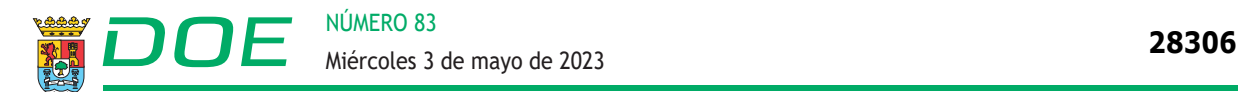

- 21. Se pueden generar y registrar tantas presentaciones de autobaremación como creamos necesario, pero sólo se tendrá en cuenta la última registrada, ya que cada vez que se registre una, ésta anulará la anterior.
- 22. La puntuación de la presentación del autobaremo será vinculante para el candidato.
- 23. Para una descripción más detallada del proceso de autobaremo paso por paso, puede consultar el manual de usuario que se encuentra disponible en el Portal del Candidato, en la siguiente dirección:

https://saludextremadura.ses.es/seleccionpersonal/ayudas/mostrarFichero/Instrucciones\_Autobaremo\_Estabilizacion.pdf

IMPORTANTE: De conformidad con la convocatoria la documentación acreditativa de los méritos acreditados en la autobaremación deberá presentarse posteriormente en otra fase del procedimiento

Г.